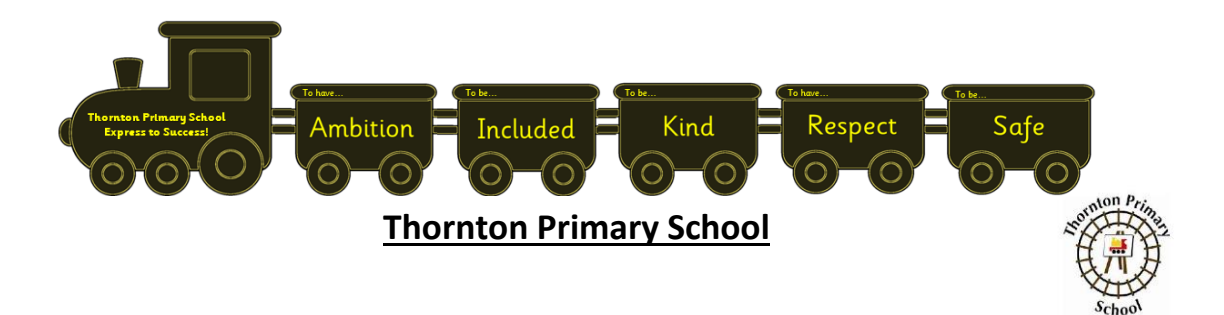

## **SCHOOL CLOSURE SUPPORT PACK FOR PUPILS AND PARENTS/CARERS**

This pack has been put together to support pupils and parents/carers to access learning and about what to expect from remote learning during a period when children are learning remotely from home.

If you need any support, have a question or suggestion. Please email us at [thorntonps.enquiries@fife.gov.uk](mailto:thorntonps.enquiries@fife.gov.uk)

### **What will Remote Learning Look Like at Thornton?**

During any period of remote learning we have an expectation for our children to be engaging with their learning on the online platforms we have. This is to ensure that there is minimal impact on their education as a result of not being able to attend school in person. We appreciate our parents/carers support in setting good routines with our children to support their education and engagement with the remote learning being provided by our school.

Our P1/2, P2 and P3 children all have a SEESAW account. The staff in P1/2, P2 and P3 will be posting learning activities.

In P4 – P7 all children will access online learning on Microsoft Teams via GLOW.

### **TIMETABLE**

Below is the timetable of learning activities you will be expecting over the 3 days next week. From feedback previously, we have put this timetable together to cover P1-P7 to support families with multiple children to be focusing on the same learning activity at the same time.

The learning provided supports the entitlement to the Broad General Education (BGE).

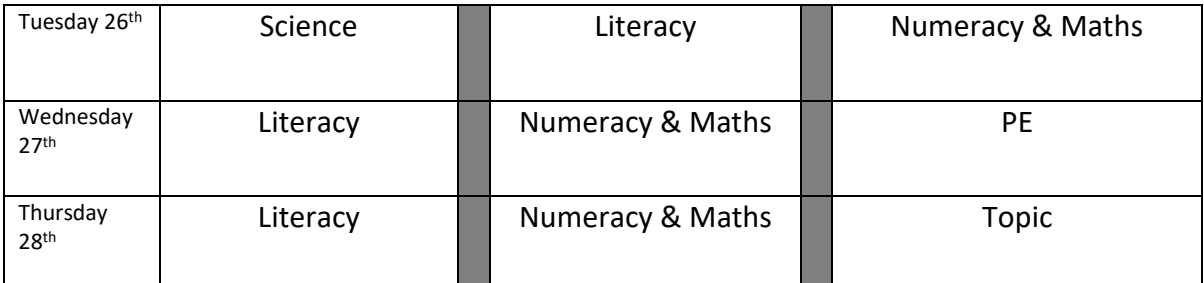

The above timetable still provides a structure for the learning day – but is of course flexible to suit your family's needs.

### **Where will I find my remote learning tasks?**

As you can see from the timetable above, the children will experience 3 learning activities each day from their class teacher.

### **P1-P3**

All of information for each lesson/activity will be found on your child's Seesaw.

### **P4-P7**

All the information for each lesson/activity will be found on your child's class team on GLOW. They will be able to find these on the General Channel but also within the Assignments section on Teams.

We recognise that some of our children may not have suitable online access at home. We have supported many of our children and families with this by providing them with loaned Chromebook laptops. This was part of a Scottish Government funding grant to all local authorities to ensure equity. These have already been provided to our children and families prior to this current period of remote learning.

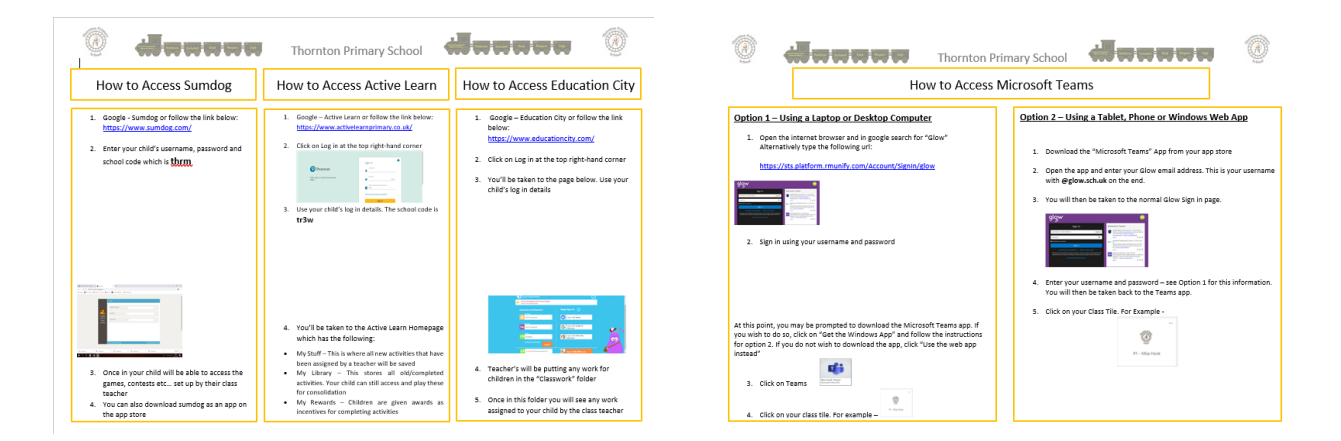

All children have access to their own GLOW account and have been added to Microsoft Teams. Each child will belong to their Class Team and this is monitored by the Class teacher and Senior Leadership Team.

# **Accessing Glow**

• Firstly Google – GLOW or follow the link below: <https://sts.platform.rmunify.com/account/signin/glow>

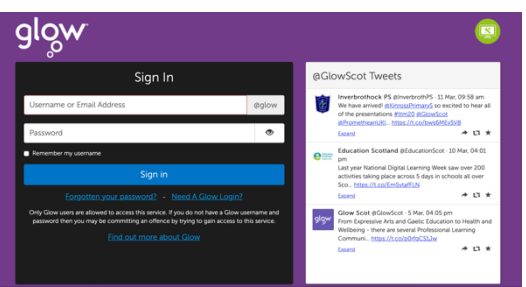

- You will be taken to the page above. At this point enter your child's username and password. Click Sign In
- On successful log in, you will be taken to your launch pad.

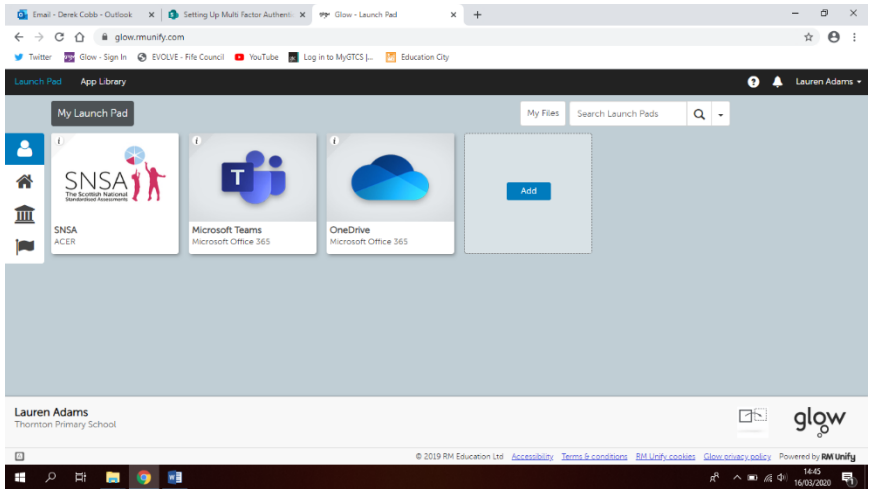

• Your child will have the following Apps on the Launchpad. Your child will need to access Teams most regularly as this is where work will be assigned by the class teacher. It is also where class teachers can communicate with pupils. **Please note this is not a form of communication for parents to teachers during closure periods.**

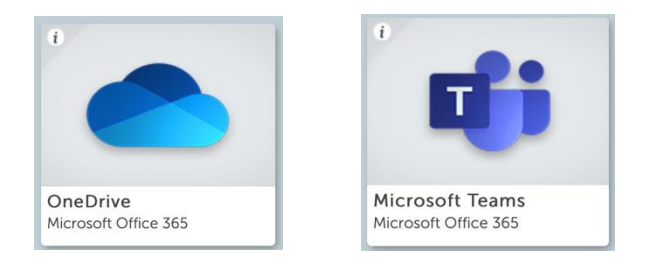

# **Accessing Class Teams**

• Follow the Glow log in process above. Children are then to click on the App in their launchpad. They will be taken to Teams Homepage. They will see what Teams they are a member of

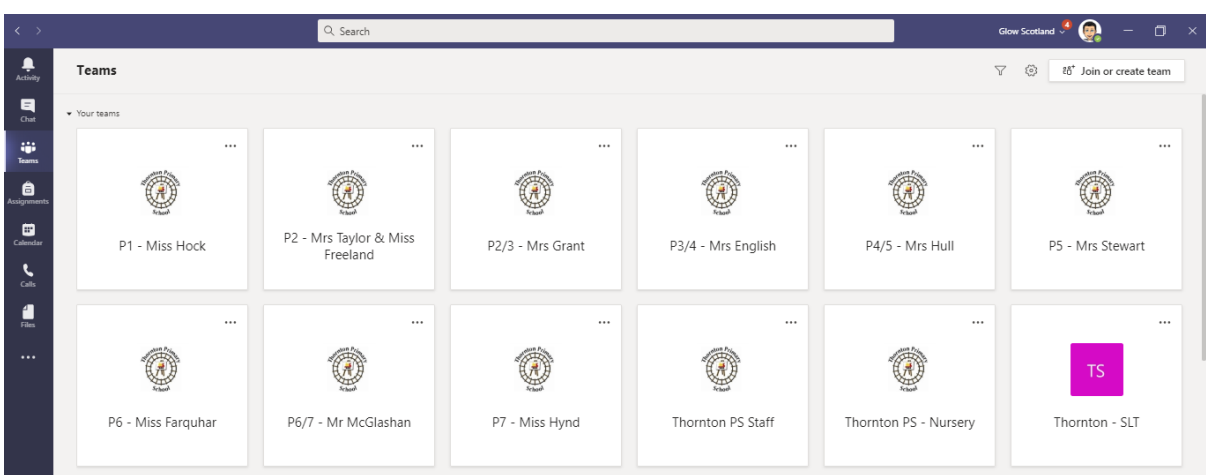

• Click on the TEAM matched to your child's class name

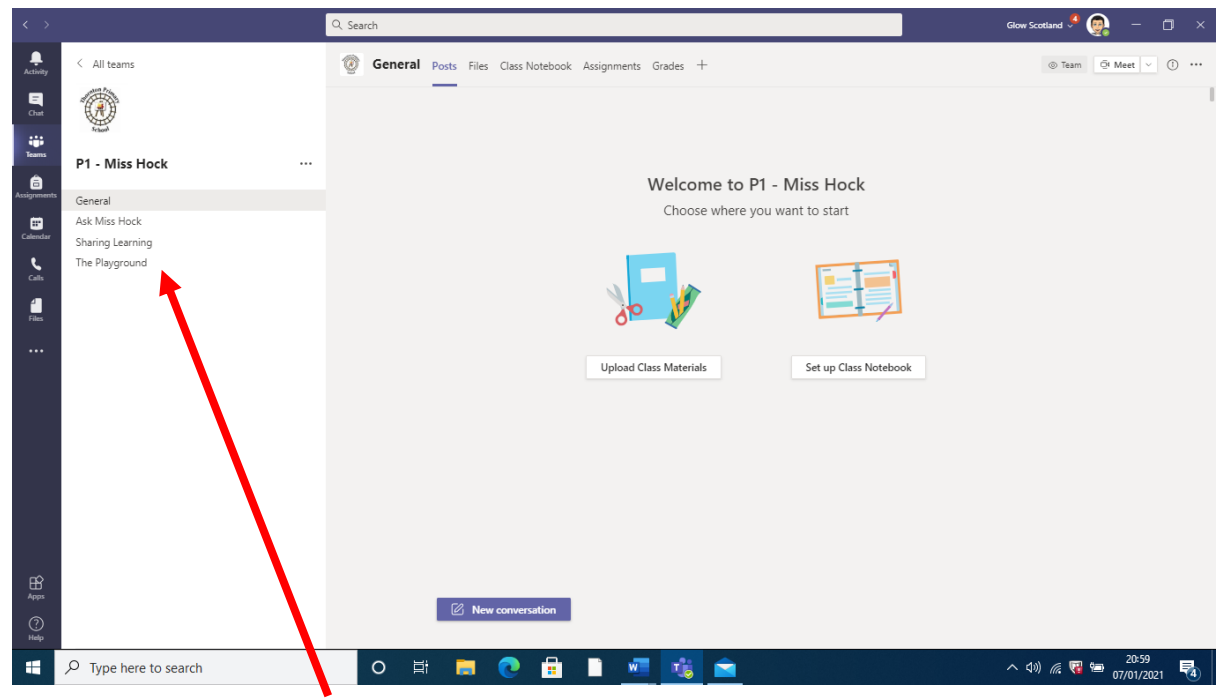

- This example is P1 Miss Hock but all class Teams will look the same. On the left hand side there are 2 different channels – General, Ask Miss/Mrs/Mr X
- Below is an explanation of each channel

### **CHANNELS**

**General Channel –** This channel is for teachers to post Daily Messages and Information about Tasks. Assignments will appear in this channel as they are posted by teachers. Children should not comment and post in this channel; this will help ensure that teacher messages don't get lost in the feed. Children are, however, encouraged to "like" posts in this channel, that way we can see who has viewed them.

**Ask the Teacher –** If the children have any questions learning or non-learning or issues re using Teams, logging into their online software etc…. they can ask in this channel.

#### **ASSIGNMENTS**

As well as posting messages and challenges in the General Channel, teachers are beginning to upload 'Assignments'.

You can click on 'View Assignments' in the Teacher's post in the General Channel; or click on  $\bullet$ Assignments.

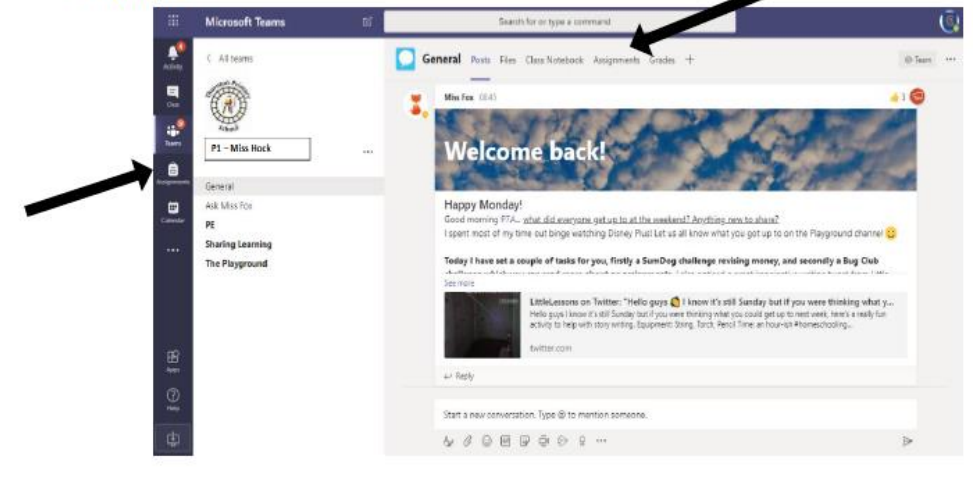

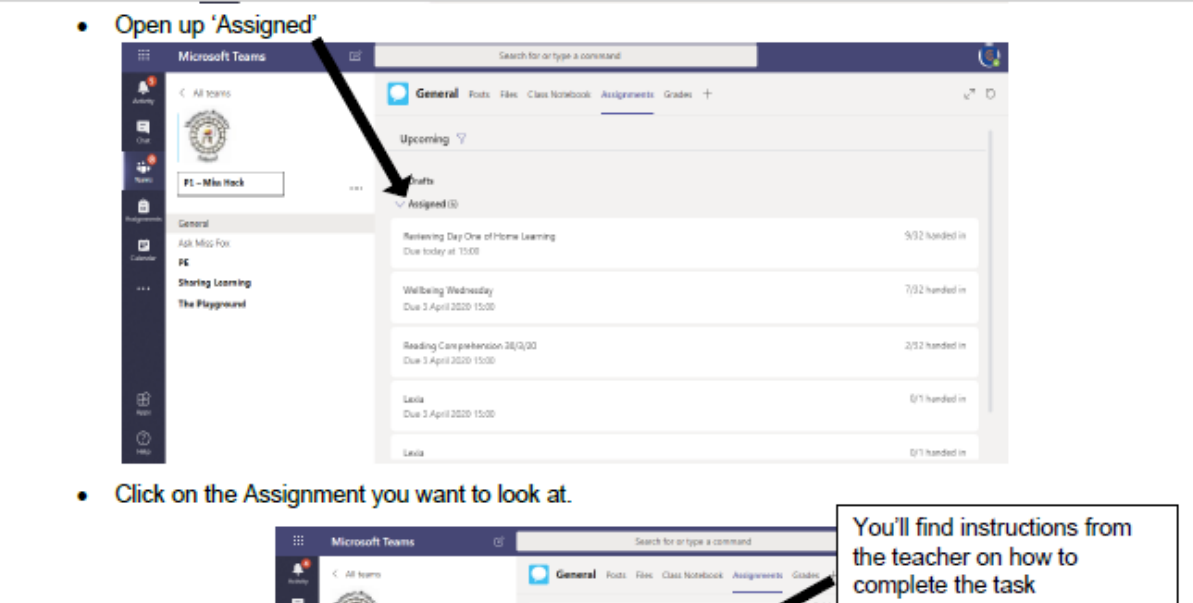

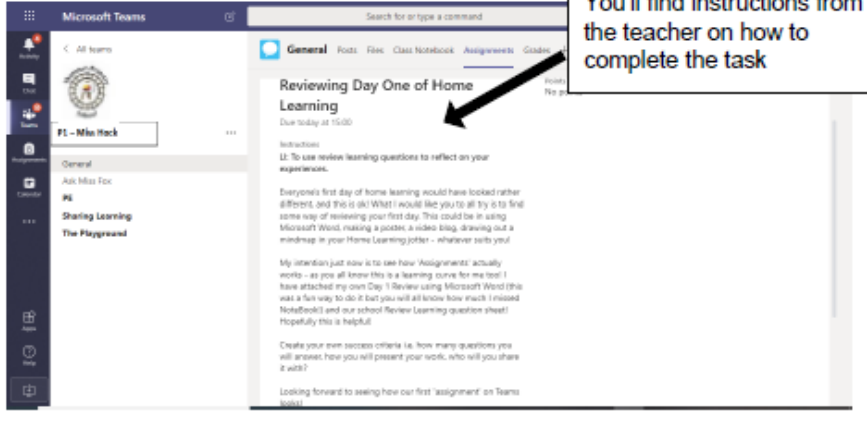

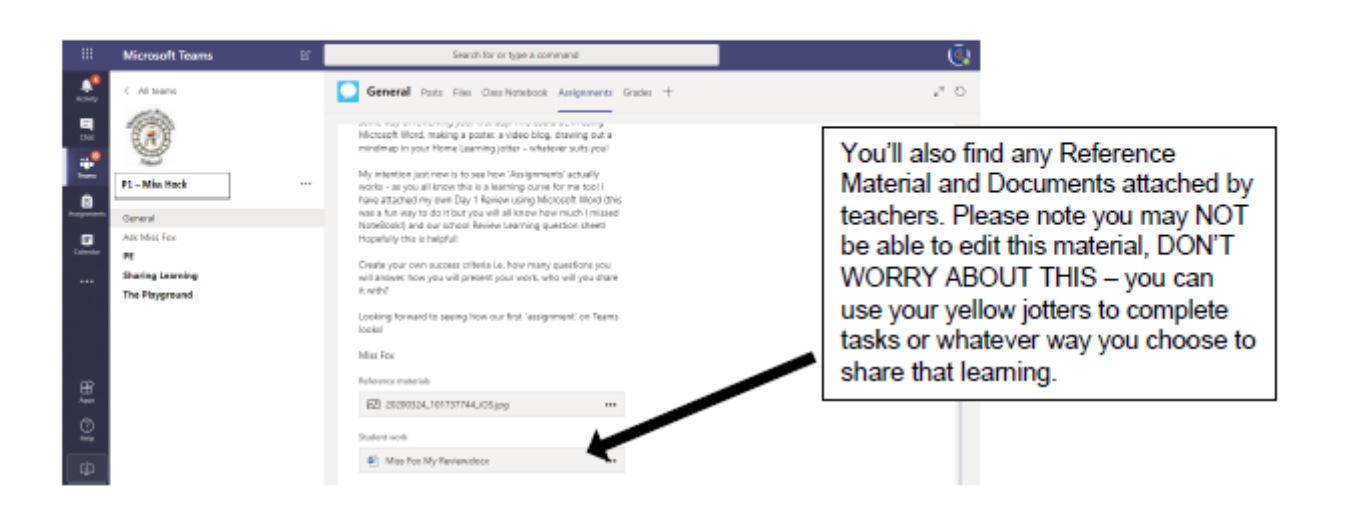

### **TOP TIP:**

Assignments can be completed in the format suggested by the teacher, or in the Home Learning jotter, or in any other way they/you choose. REMEMBER - the teachers are suggesting activities and assignments, children can complete in a way that is best for them and you as a family.

## **UPLOADING ASSIGNMENTS/TASKS:**

Children can upload work into the 'Sharing Learning' channel. The easiest way to do this is by adding a picture or screen shot, it is also possible to add documents and videos.

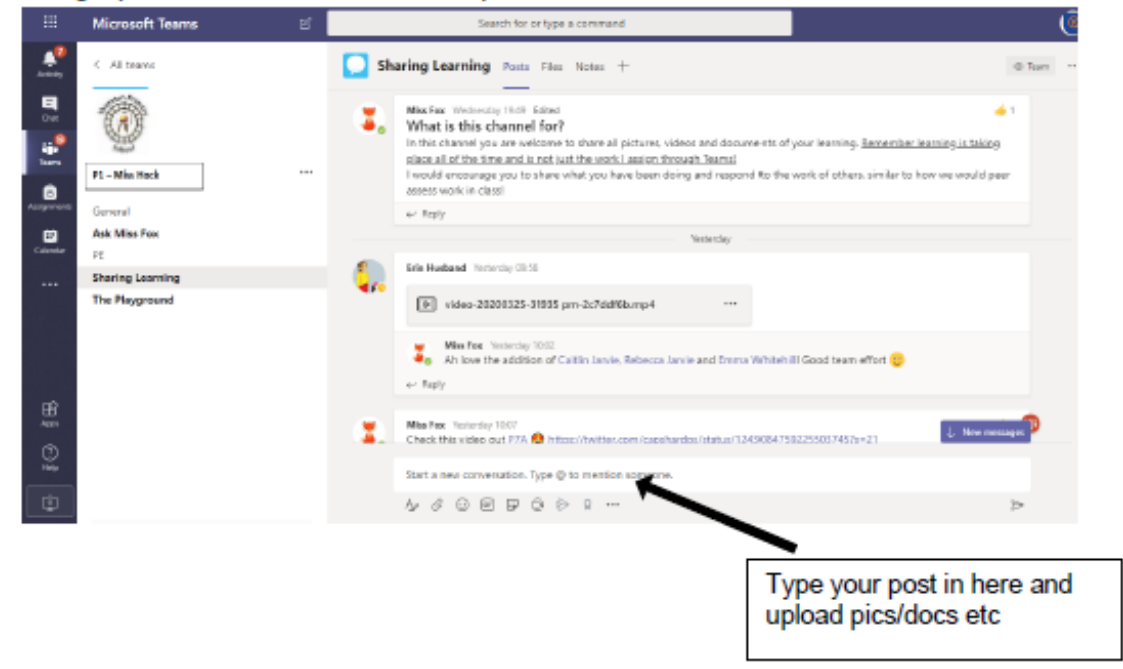

Assignments can also be uploaded in the 'Assignments' section. At the bottom of the Task, there is an option to 'Add Work'

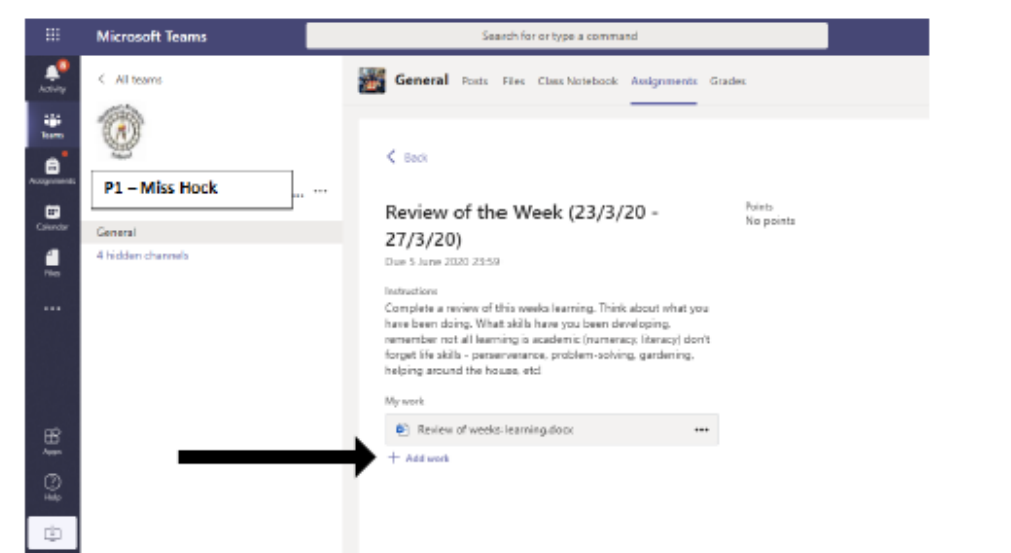

You will then see a number of options:  $\bullet$ 

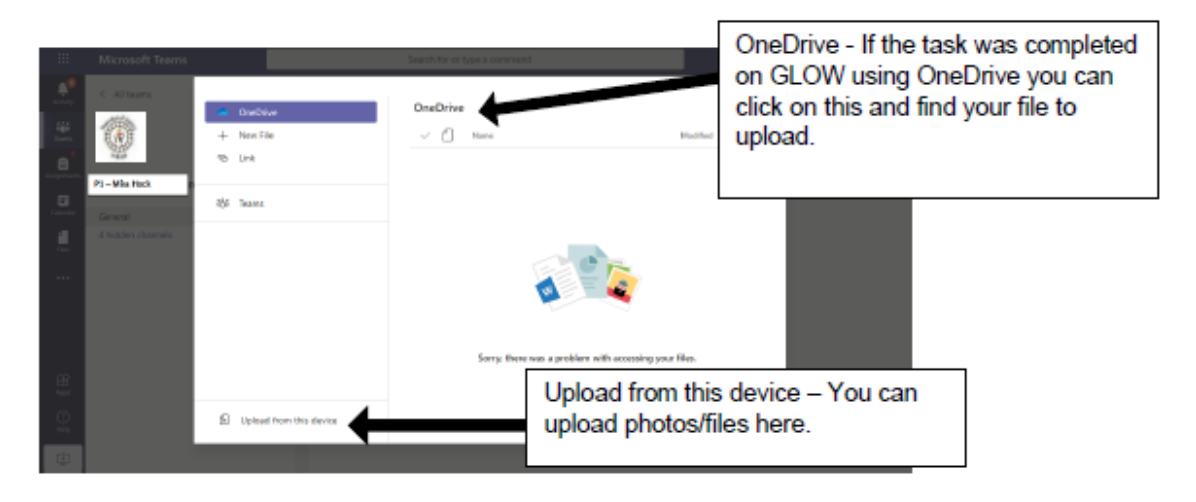

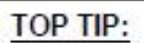

If you have access to an iPad/iPhone take photo/or scan work using Notes and upload work by taking a screenshot of what has been completed.

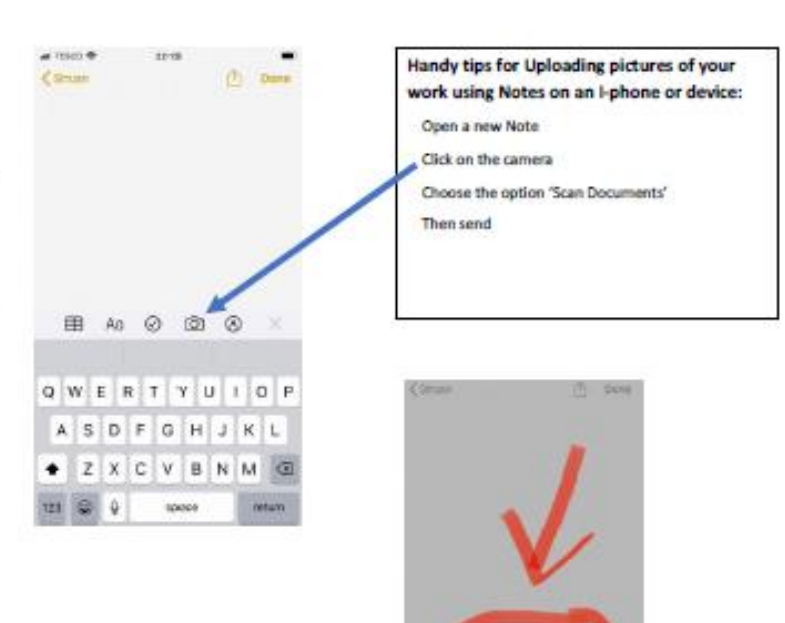

**Photo Library Cintest** 

Whichever way you choose to submit Tasks (whether in the Sharing Learning channel, or  $\bullet$ Assignments) remember to go back to the Assignment and click on 'Hand In'. This will allow the teacher to keep track of the work you are submitting.

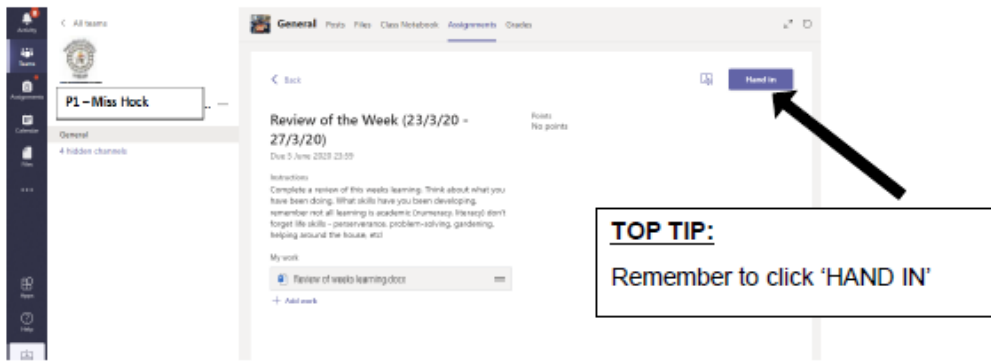

#### **PLEASE NOTE:**

When assigning tasks, teachers are required to put a 'due by' date. If you log in and see Assignments are in red and 'Overdue', PLEASE DO NOT WORRY about this.

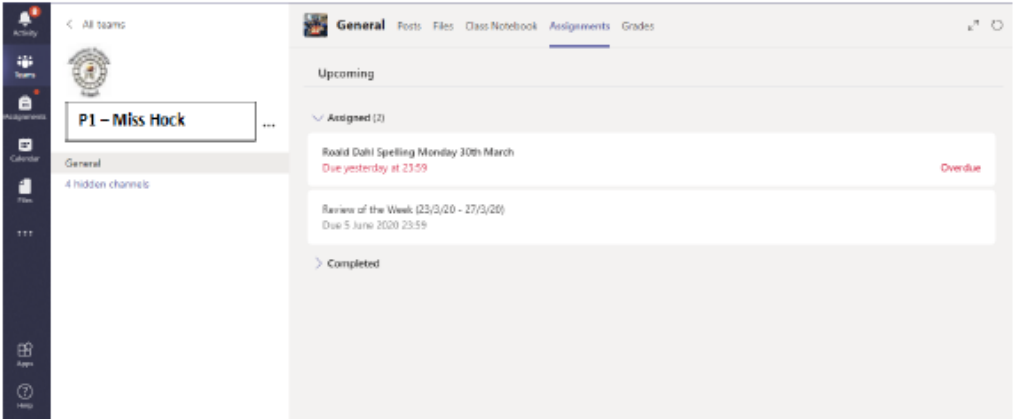

## **If you will be accessing Teams using an iPad you will need to download the App. Please see below for guidance on this.**

## **Accessing Class Teams from iPad/Tablet**

1. Download Microsoft Teams App to your device. This is totally free.

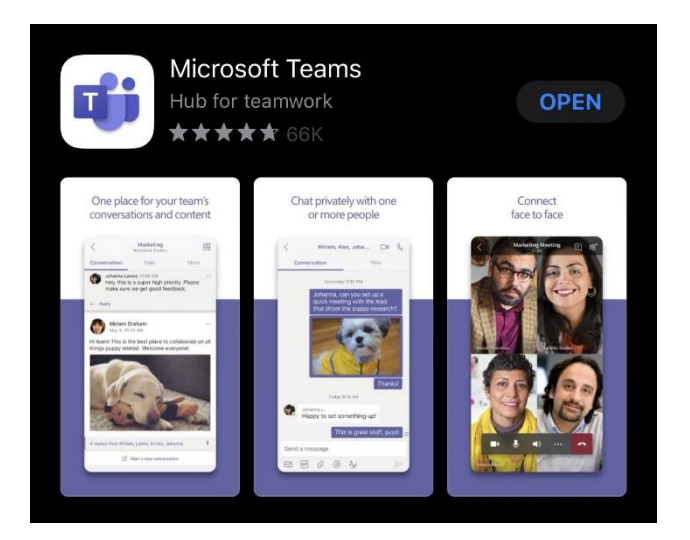

2. Open the application. Where you will be taken to the page below. Enter your glow **username + @glow.sch.uk** at the end of it. Then click Sign In.

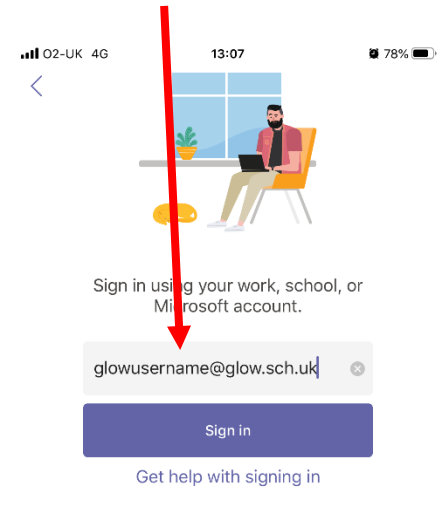

3. It will then take you to another page where it looks like you are signing in to Glow. Here you will be prompted to put in your glow username and password. Then click sign in.

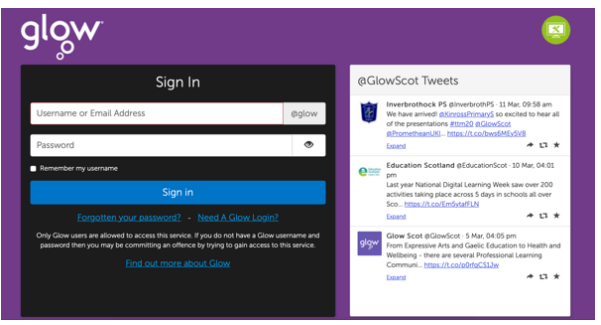

4. You will then be taken to this page here which will show you all the Teams you are a member of.

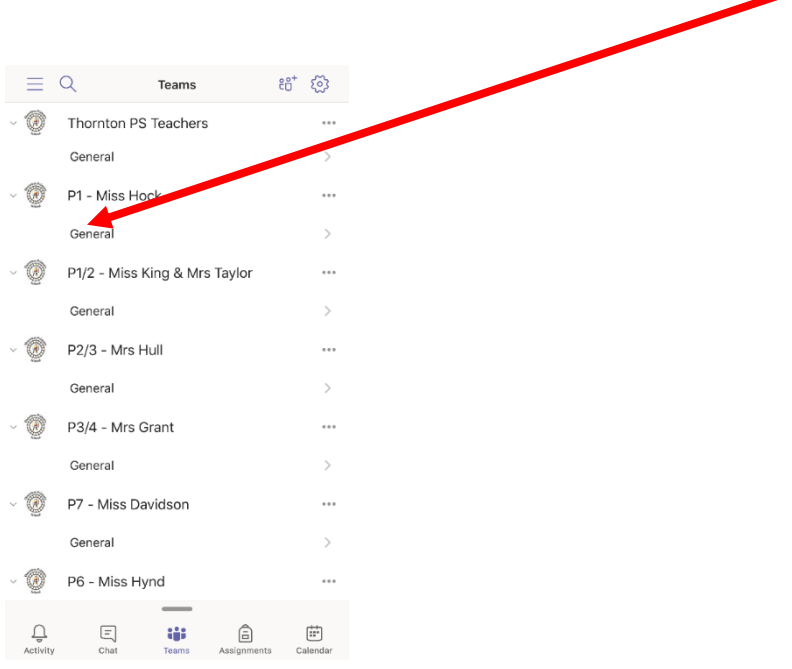

5. Here you can click into the team. You will be able to see all the 4 channels available as above.

### **Educational Software**

Our School has licenses for the following software: SumDog and Active Learn. Below we will provide guidance of how your child can access these from home.

## **SumDog**

- Please Google Sumdog or follow the link below: <https://www.sumdog.com/>
- Enter your child's username, password and school code which is **thrm**

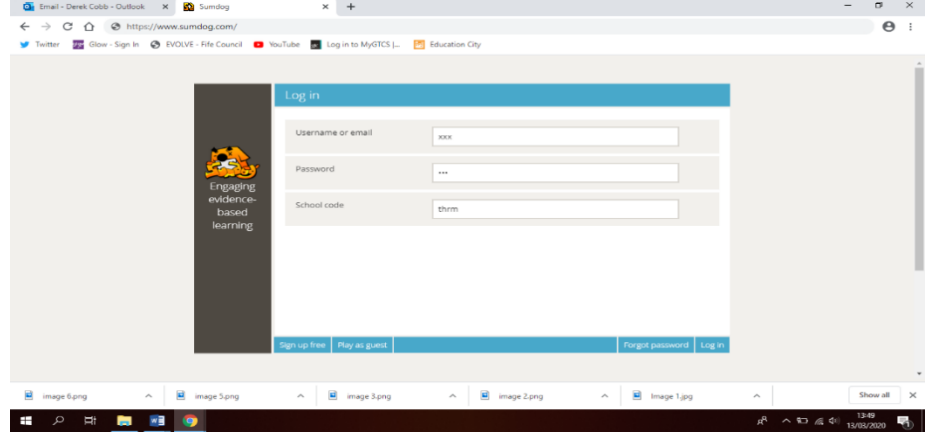

• Once in your child will be able to access the games, contests etc… set up by their class teacher.

## **Active Learn**

- Please Google Active Learn or follow the link below: <https://www.activelearnprimary.co.uk/>
- Click on Log in at the top right-hand corner
- Use your child's log in details
- The school code is **tr3w**

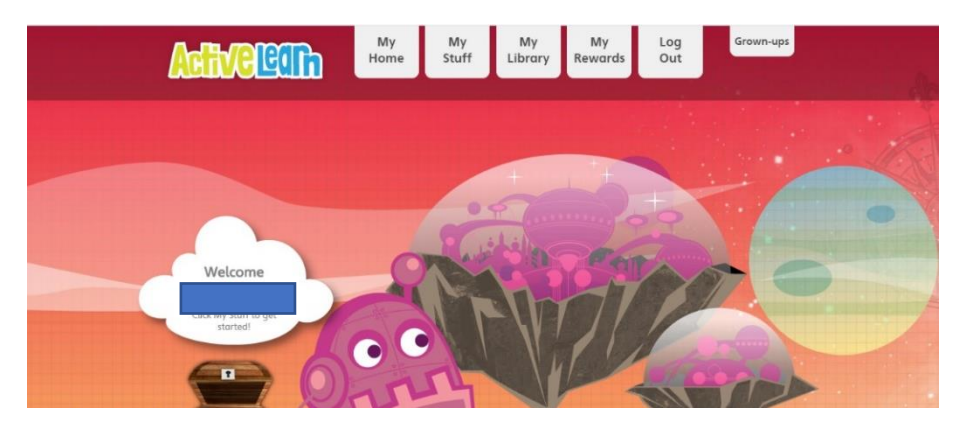

- Above is the Active Learn Homepage
- My Stuff This is where all new activities that have been assigned by a teacher will be saved. This will include any Maths, Reading Book and Whole Class Reading activities
- My Library This stores all old/completed activities. Your child can still access and play these for consolidation
- My Rewards Children are given awards as incentives for completing activities
- My Home Brings you back to the page above

## **Internet Safety**

We are aware that our children's safety is paramount whilst they are accessing materials, websites and using online programmes. GLOW, Microsoft Teams and Seesaw alongside the software that we have advised above is safe for our children to use and is approved at Council/National Level for use in and out with school. It is moderated and regulated by Fife Council.